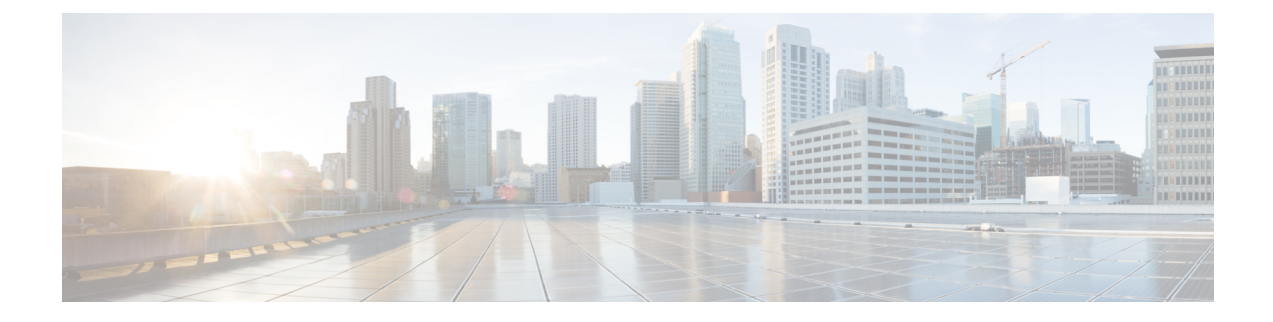

## **Deleting the Virtual Machine**

This section contains the following topics:

• Delete Cisco [Crosswork](#page-0-0) Data Gateway, on page 1

## <span id="page-0-0"></span>**Delete Cisco Crosswork Data Gateway**

Be aware that this procedure deletes all your Cisco Crosswork Data Gateway data.

## **Before you begin**

Ensure that you have deleted the Cisco Crosswork Data Gateway from Crosswork Cloud as described in the Section: *Delete Crosswork Data Gateways* of the respective Crosswork Cloud application user guide.

**Step 1** Log in to the VMware vSphere Web Client.

- **Step 2** In the **Navigator** pane, right-click the Cisco Crosswork Data Gateway VM that you want to remove and choose **Power** > **Power Off**.
- **Step 3** Once the VM is powered off, right-click the VM again and choose **Delete from Disk**.

The VM is deleted.

L